# **ProQuest**.

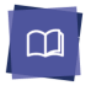

ProQuest Ebook Central は世界有数の出版社から出版された電子書籍をひとつのプラットフォームから検索・閲覧できる、電子書 籍データベースです。ユーザーからのフィードバックをもとにデザインされたインターフェースにより、書籍(ブック)の検索、 ダウンロード、ハイライト及びコメントの追加、書籍リストの作成など、書籍を利用した研究作業を容易に行うことができます。

**I.** ホーム画面

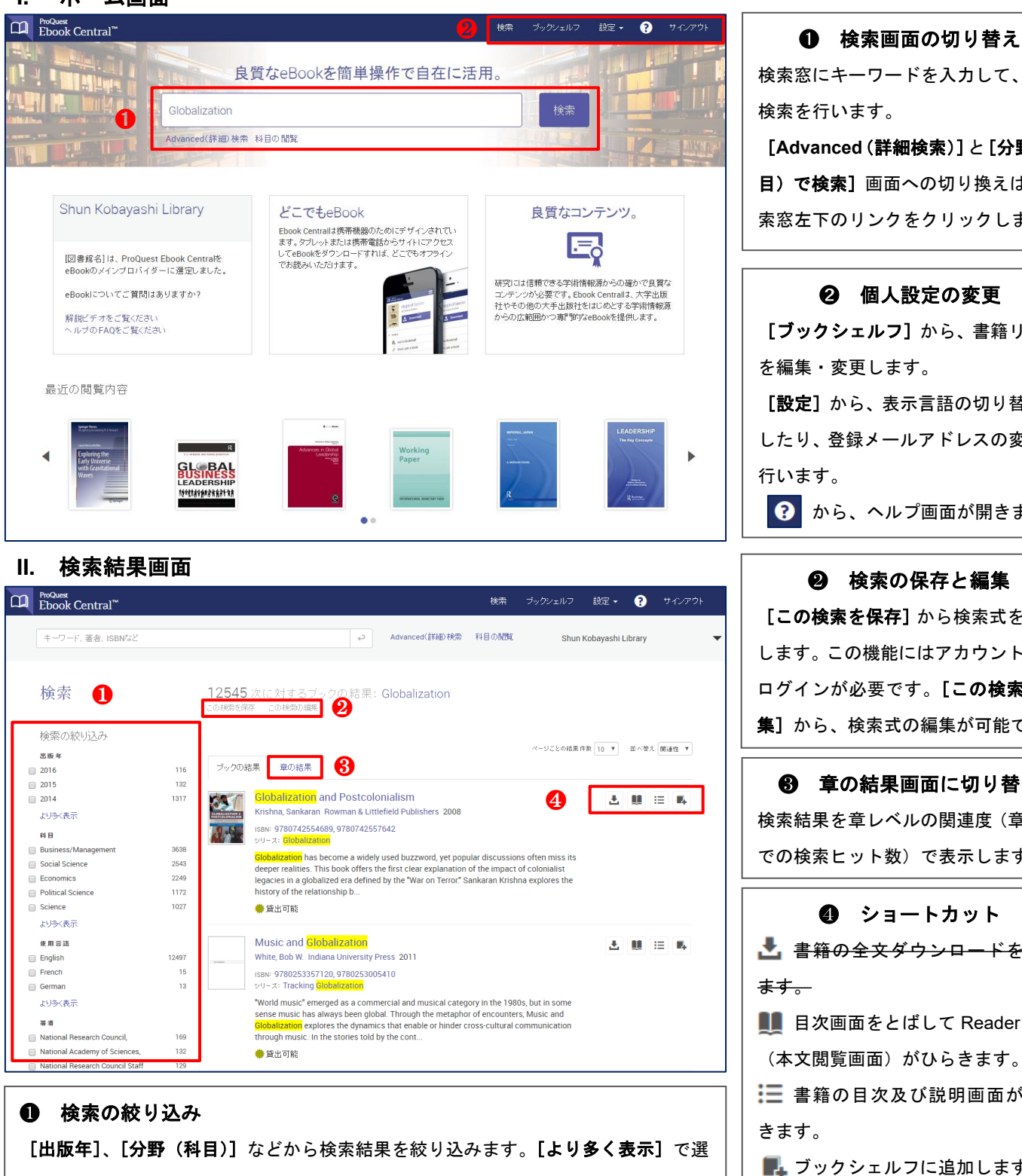

択可能な項目を全て表示します。

# クイックレファレンスガイドについてのお問い合わせは下記まで。 [製作・販売元]プロクエスト日本支社 〒107-6118 東京都港区赤坂 5 丁目 2 番 20 号 赤坂パークビル 18 階

電話:03-4589-3100

電子メール: [pq-sales-japan@clarivate.com](mailto:pq-sales-japan@clarivate.com) HP: <https://clarivate.com/ja/>

検索窓にキーワードを入力して、簡易 検索を行います。

[**Advanced**(詳細検索)]と[分野(科 目)で検索]画面への切り換えは、検 索窓左下のリンクをクリックします。

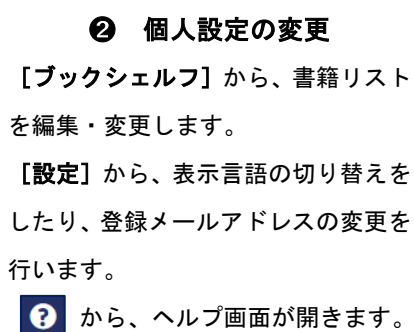

**❷ 検索の保存と編集** [この検索を保存]から検索式を保存 します。この機能にはアカウントへの ログインが必要です。[この検索の編 集]から、検索式の編集が可能です。

❸ 章の結果画面に切り替え 検索結果を章レベルの関連度(章単位 での検索ヒット数)で表示します。

- ❹ ショートカット ■ 書籍の全文ダウンロードを行い ます。 **■■ 目次画面をとばして Reader** (本文閲覧画面)がひらきます。 ■三書籍の目次及び説明画面がひら きます。
- ■■■ブックシェルフに追加します。

# **ProQuest.**

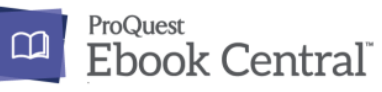

### **III.** ブックの詳細画面 ●検索結果に戻る

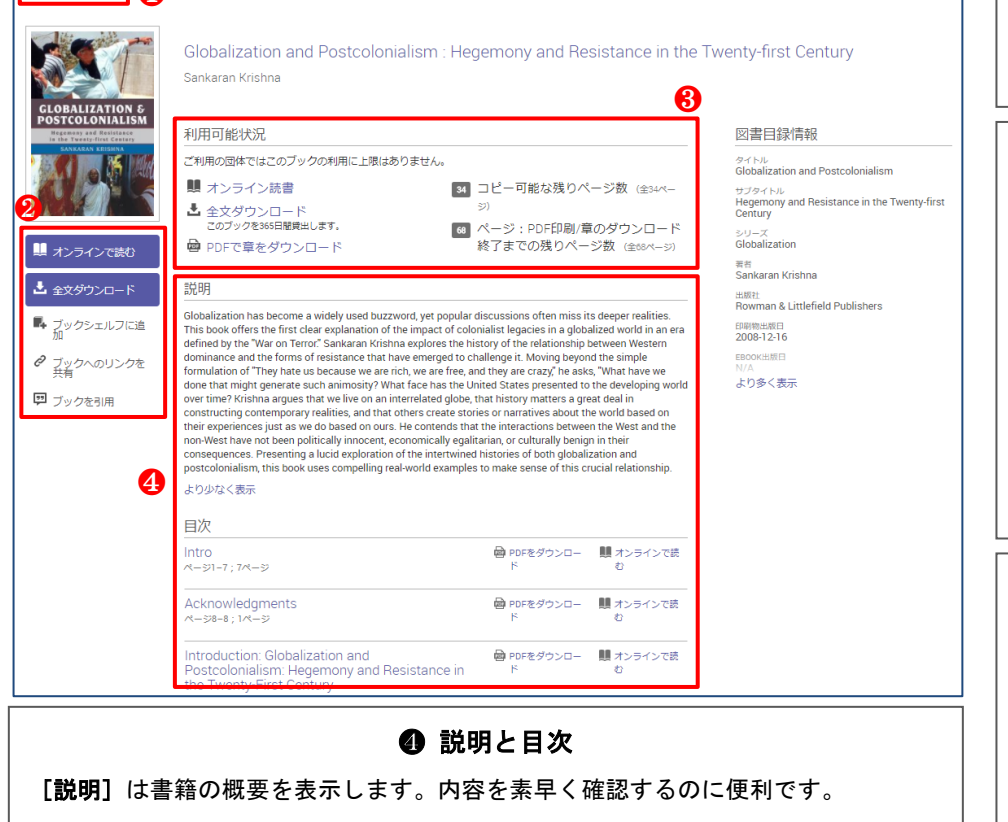

[目次]内のリンクから、選択した章を開いたり、PDF をダウンロードできます。

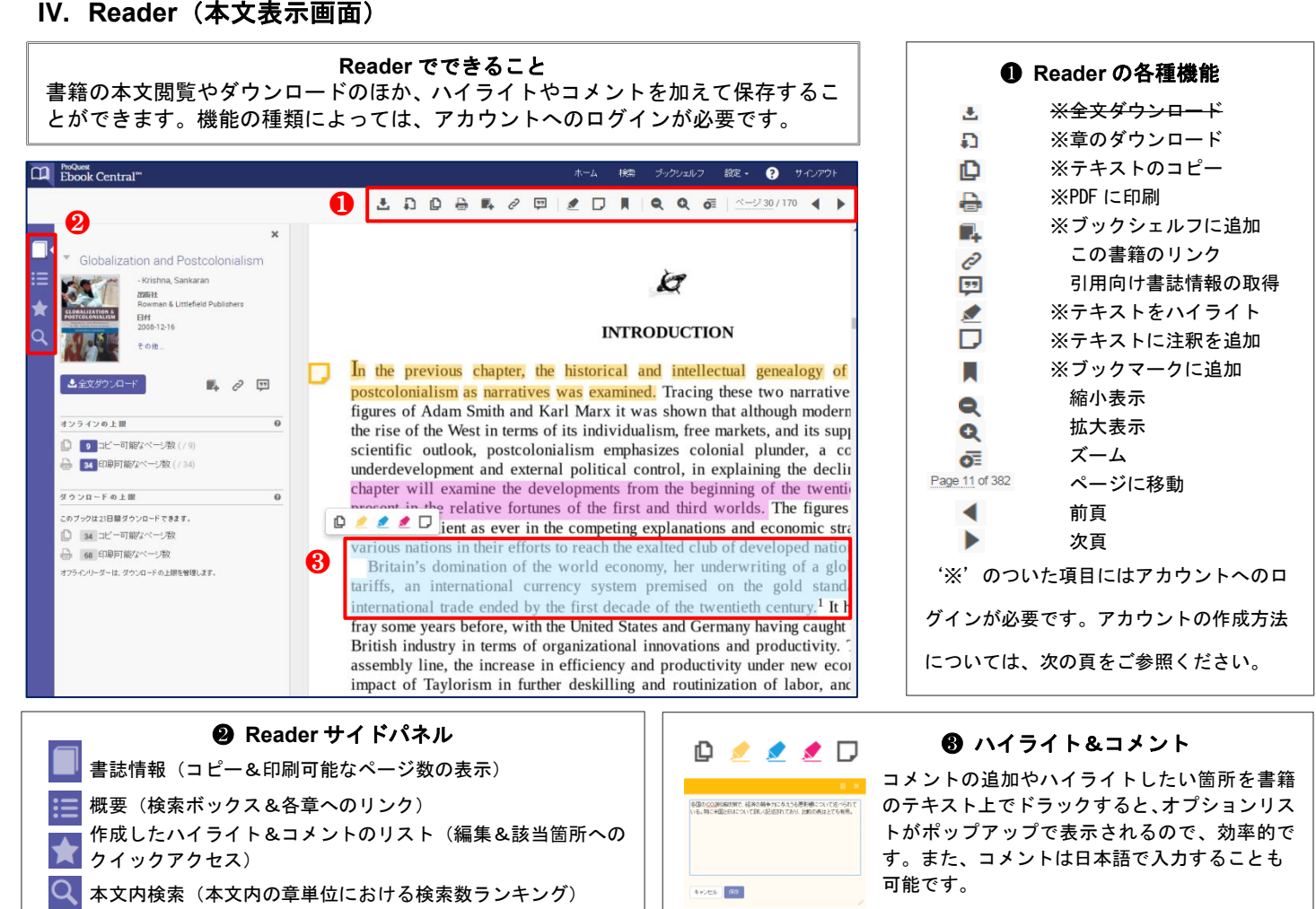

## **❶ 検索結果に戻る**

検索結果画面に戻ります。

❷ ブックの各種機能

[オンラインで読む]をクリックする と、Reader がひらき、書籍を読むこと ができます。

<del>[全文&章のダウンロード]</del>、[ブック シェルフに追加]、[ブックのリンクを 共有]、[ブックの引用]などの機能も 詳細画面から利用できます。

## ❸ 利用可能状況

コピー可能な残りページ数と、[章の ダウンロード=印刷可能]の残りペー ジ数が表示されます。 また、[全文ダウンロード]の可否につ いても、こちらでご確認ください。

# **ProQuest**

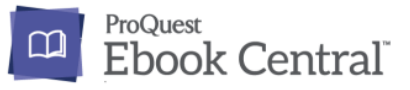

# **V.** アカウントの作成

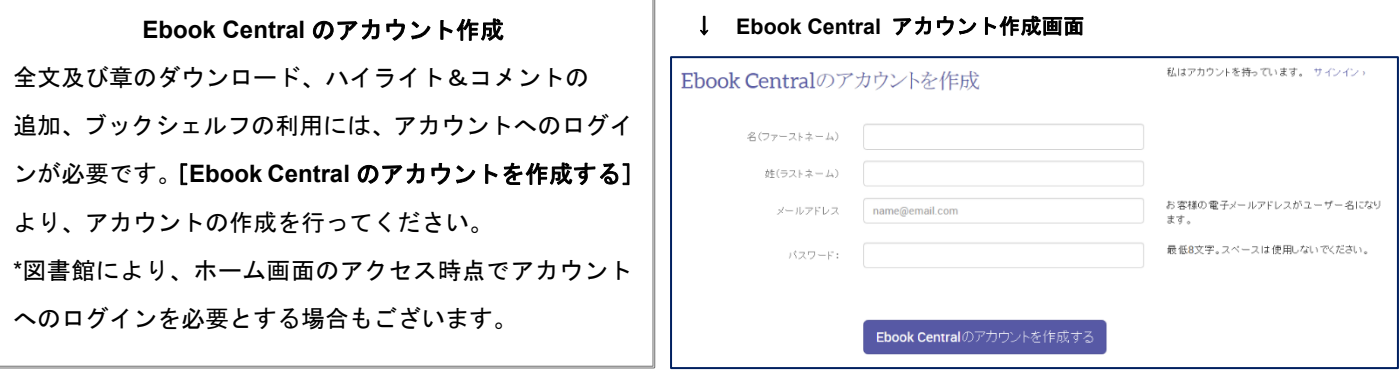

### **VI.** 本文のダウンロード

#### **Ebook Central** の本文ダウンロード

Ebook Central の書籍をダウンロードして閲覧するには、二つの方法があります。

- 1 章またはページを指定して、PDF ファイルとしてダウンロード
- 2 PC またはモバイル・タブレット端末の専用アプリケーションに全文ダウン ロード ※九大では全文ダウンロードは利用できません

章のダウンロードではページ数が、全文ダウンロードではアクセス期間に制限が あります。詳細ページの[利用可能状況]でご確認ください。

#### 章のダウンロード **–** ダウンロードの対象となるページ及び章の指定画面→

### 章のダウンロード

Reader から コ または 自 のアイコンをクリックし、ポップアップから [現在の章]またページを指定して[続行]をクリックしてください。 \*章のダウンロード及びコピーを利用するためには、アカウントを作成する必要が あります。作成後、ユーザーネームと設定したパスワードを入力してサイインを ー<br>レて、作業を行ってください。 ↓ ↓ Adobe Digital Edition ラ**イブラリ画面** 

#### 全文ダウンロード

[全文ダウンロード]または Mのアイコンをクリックして、書籍をダウンロ

Adobe Digital Edition を開くと、画面上の [ライブラリ]に書籍が表示されま

#### Globalization and Postcolonialism -Krishna Sankaran **EIEE at 45 HP 32** ご利用の団体ではこのブックの利用に上限はありません。 IJ, オンライン読書の利用可能状況 59 コピー可能な残りページ数 (9中)<br>54 自喝可能な残りページ数またはダウンロード可能な章 (34中) 土完全ダウ <br 全文ダウンロード利用可能

↓ ブック詳細画面 **–** 利用可能状況

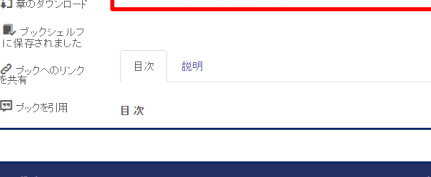

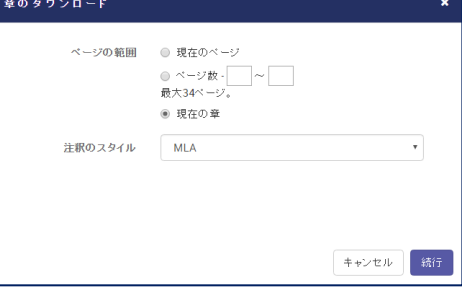

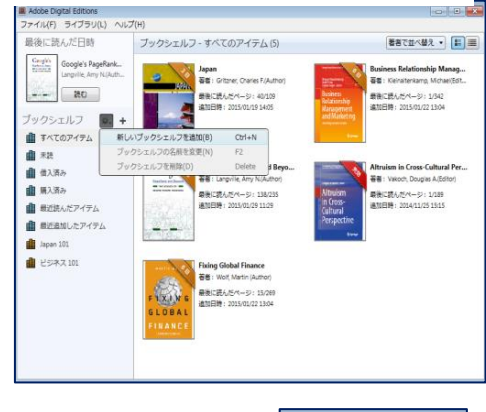

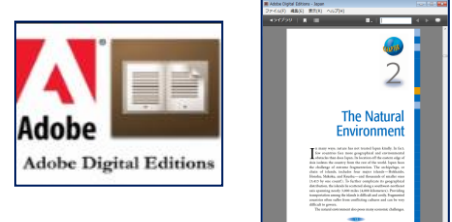

# **ProQuest**.

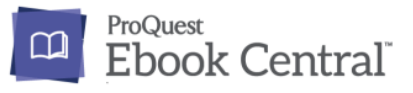

## **VII.** ブックシェルフ

#### ブックシェルフでできること

Ebook Central でブックシェルフを作成すると、検索式を保存したり、 検索した書籍をお気に入りとしてフォルダごとに管理をしたり、書籍 にハイライトやコメントを追加したり、書籍リストなど、保存した情 報を他のユーザーと共有することができます。

<mark>Globalization</mark> and Local Adaptation in International<br>Trade Law **出国日日** Biukovic, Ljiljana; Potter, Pitman B. UBC Press 2014 ISBN: 9780774819039.9780774819053 。<br><sub>リーズ</sub>: Asia Pacific Legal Culture and <mark>Globalization</mark> Series ● 貸出可能

ブックシェルフに書籍を追加するには、検索結果の をクリックします。

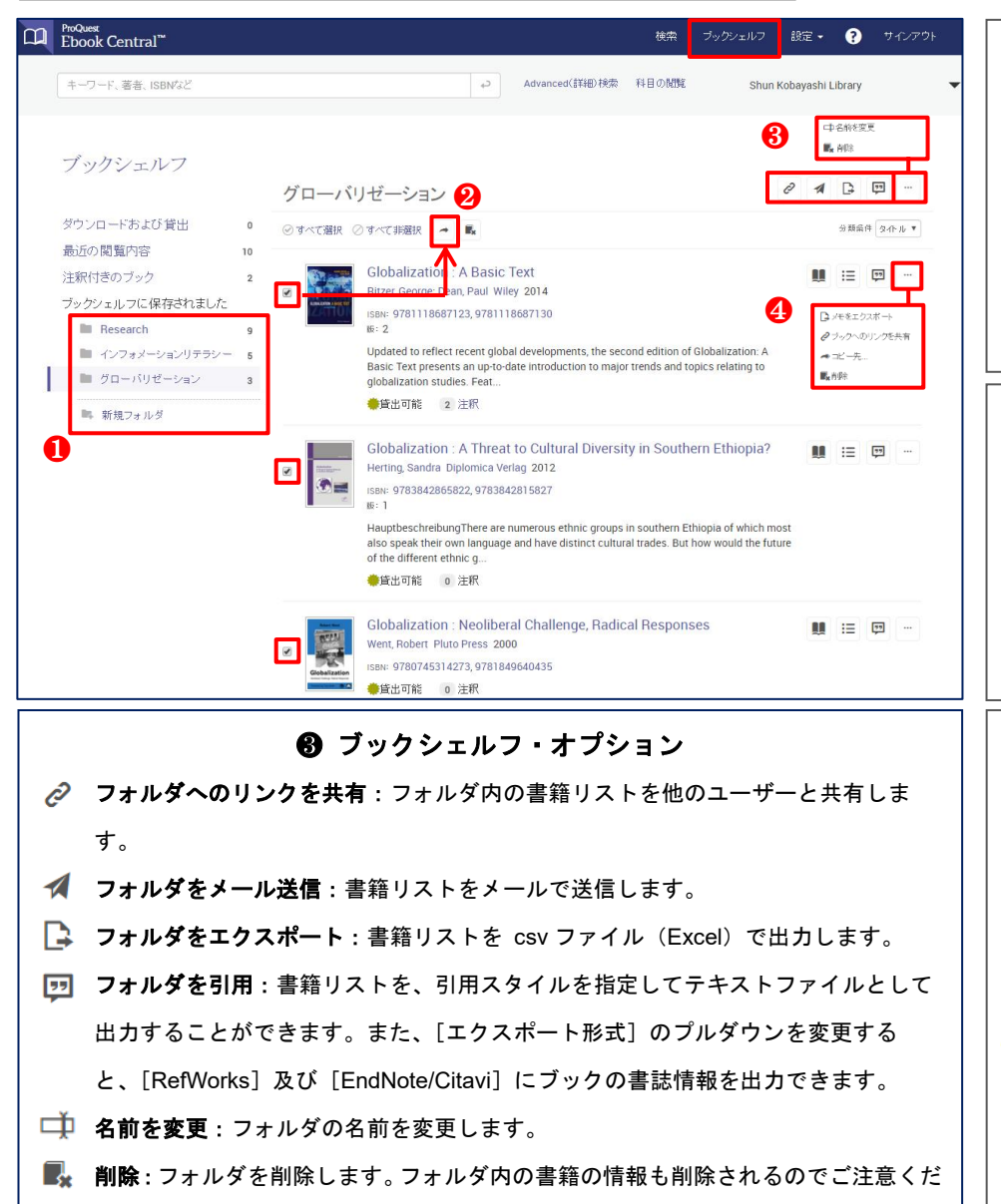

# 画面右上の [ブックシェルフ]をクリ ックして画面を切り換えます。[新規 フォルダ]からフォルダを作成しま す。追加時に既存のフォルダに分類さ れていない書籍は全て[**Research**]フ

ォルダに先ずは分類されます。

**❶ 新規フォルダの作成** 

❷ 複数の書籍をフォルダに分類 書籍の左側のボックスにチェックを 入れて、 をクリックし、作成したフ ォルダに分類・保存をします。 作成したフォルダをクリックして、フ ォルダ内のブックを編集します。

# **4 ブックシェルフの画面で表示** される追加オプション

- メモをエクスポート: Reader で 追加したコメントをテキストと してエクスポートします。
- ブックへのリンクを共有
- コピー先: 書籍を別のフォルダ にコピーします。
- ■■ 削除: 書籍をブックシェルフか ら削除します。

### **VIII. Advanced**(詳細)検索

さい。

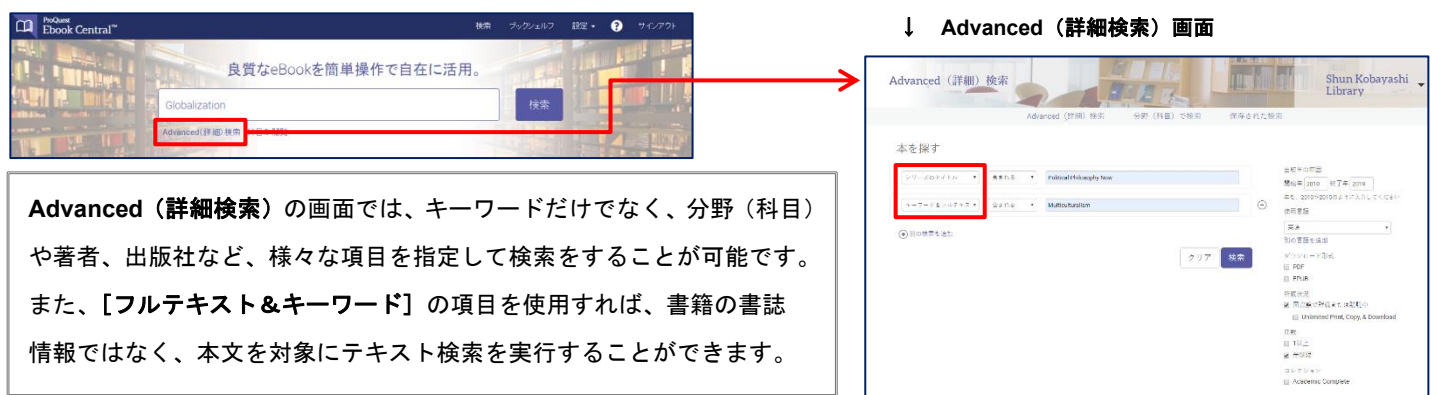